# **DSS Professional**

# **Quick Deployment Manual**

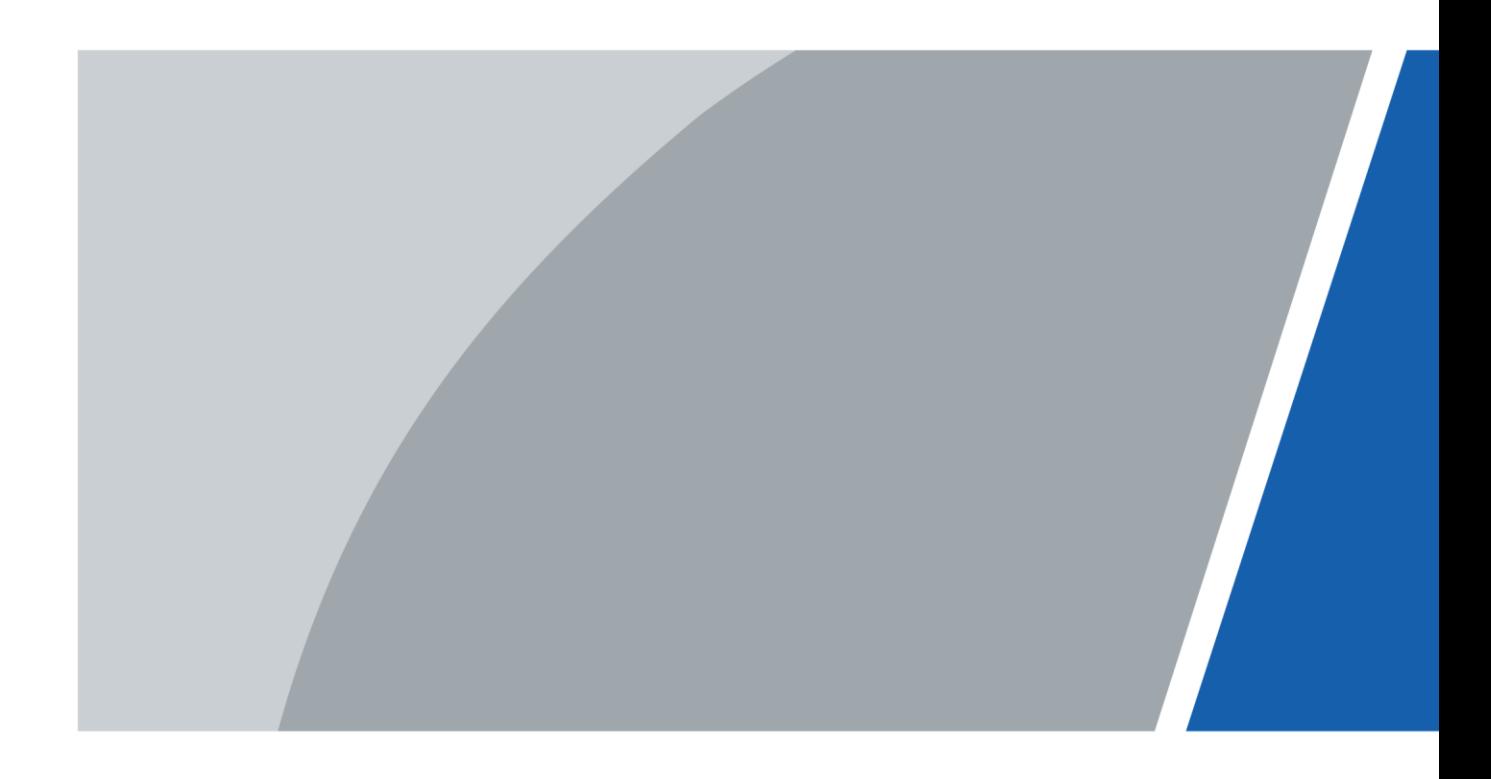

ZHEJIANG DAHUA VISION TECHNOLOGY CO., LTD. V8.0.3

# **Foreword**

# <span id="page-1-0"></span>General

This user's manual introduces the functions and operations of the DSS platform (hereinafter referred to as "the system" or "the platform").

# Safety Instructions

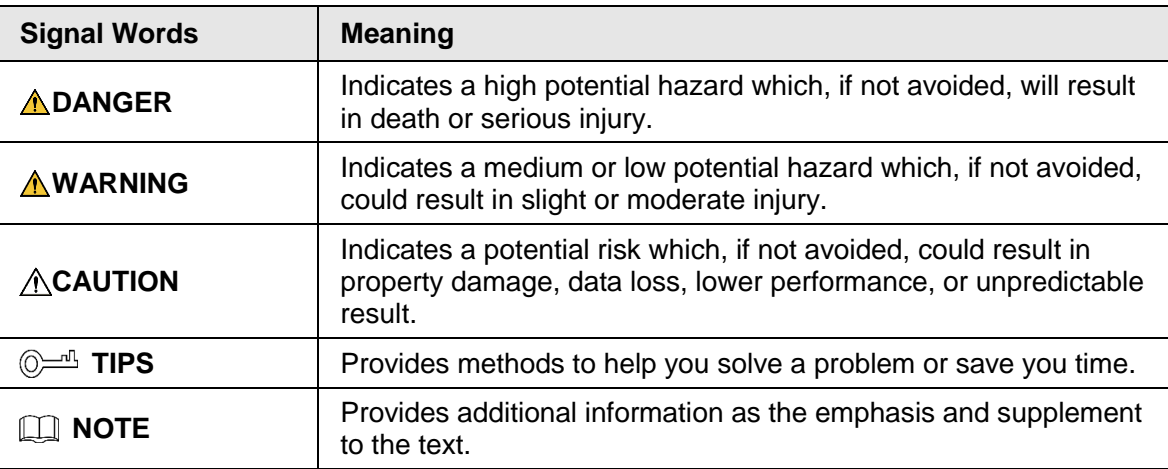

# Privacy Protection Notice

As the device user or data controller, you might collect personal data of others such as face, fingerprints, car plate number, email address, phone number, GPS and so on. You need to be in compliance with the local privacy protection laws and regulations to protect the legitimate rights and interests of other people by implementing measures include but not limited to: providing clear and visible identification to inform data subject the existence of surveillance area and providing related contact.

# About the Manual

- The manual is for reference only. If there is inconsistency between the manual and the actual product, the actual product shall prevail.
- We are not liable for any loss caused by the operations that do not comply with the manual.
- The manual would be updated according to the latest laws and regulations of related regions. For detailed information, see the paper manual, CD-ROM, QR code or our official website. If there is inconsistency between paper manual and the electronic version, the electronic version shall prevail.
- All the designs and software are subject to change without prior written notice. The product updates might cause some differences between the actual product and the manual. Please contact the customer service for the latest program and supplementary documentation.
- There still might be deviation in technical data, functions and operations description, or errors in print. If there is any doubt or dispute, please see our final explanation.
- Upgrade the reader software or try other mainstream reader software if the manual (in PDF format) cannot be opened.
- All trademarks, registered trademarks and the company names in the manual are the properties of their respective owners.
- Please visit our website, contact the supplier or customer service if there is any problem

occurred when using the device.

● If there is any uncertainty or controversy, please see our final explanation.

# **Table of Contents**

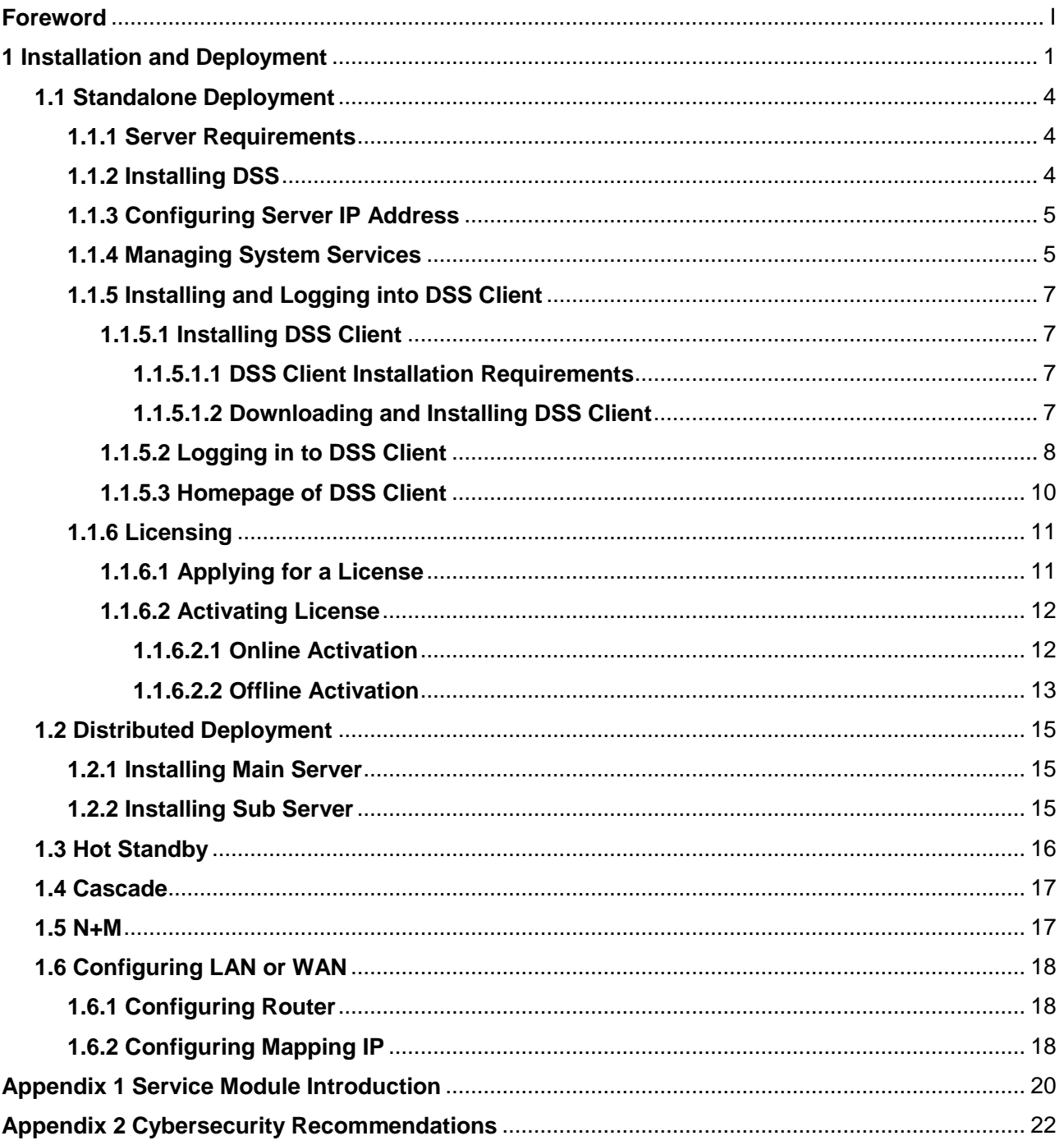

# **1 Installation and Deployment**

<span id="page-4-0"></span>DSS platform supports standalone deployment, distributed deployment, hot standby, cascading and N+M deployment, and LAN to WAN mapping.

# Standalone Deployment

For projects with a small number of devices, only one DSS server is required.

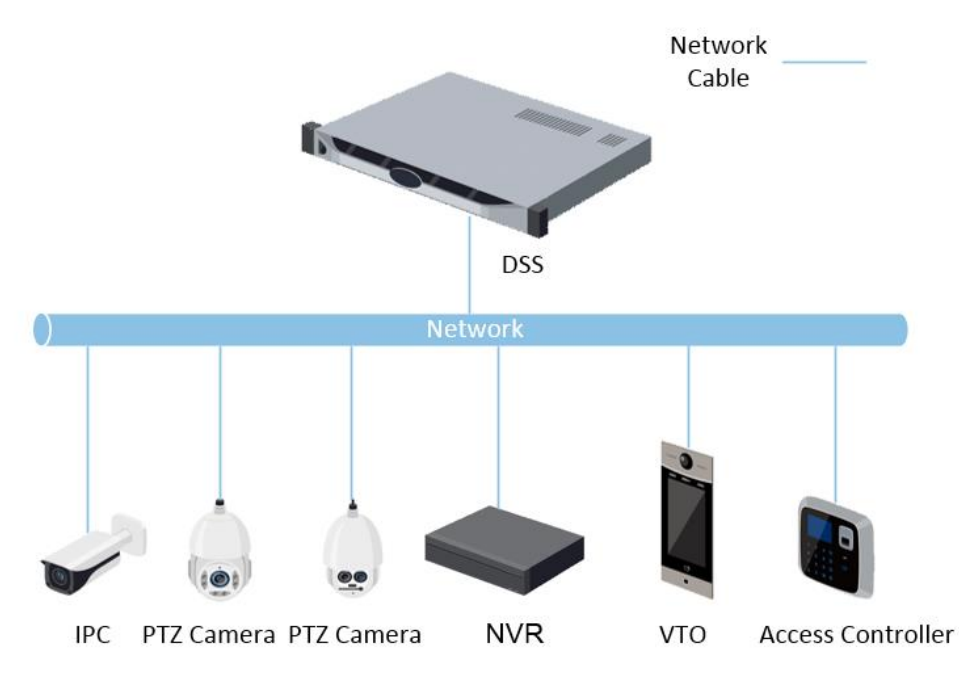

Figure 1-1 Standalone deployment

# Distributed Deployment

Suitable for medium to larger projects. Sub servers are used to share system load, so that more devices can be accessed. The sub servers register to the main server, and the main server centrally manages the sub servers.

#### Figure 1-2 Distributed deployment

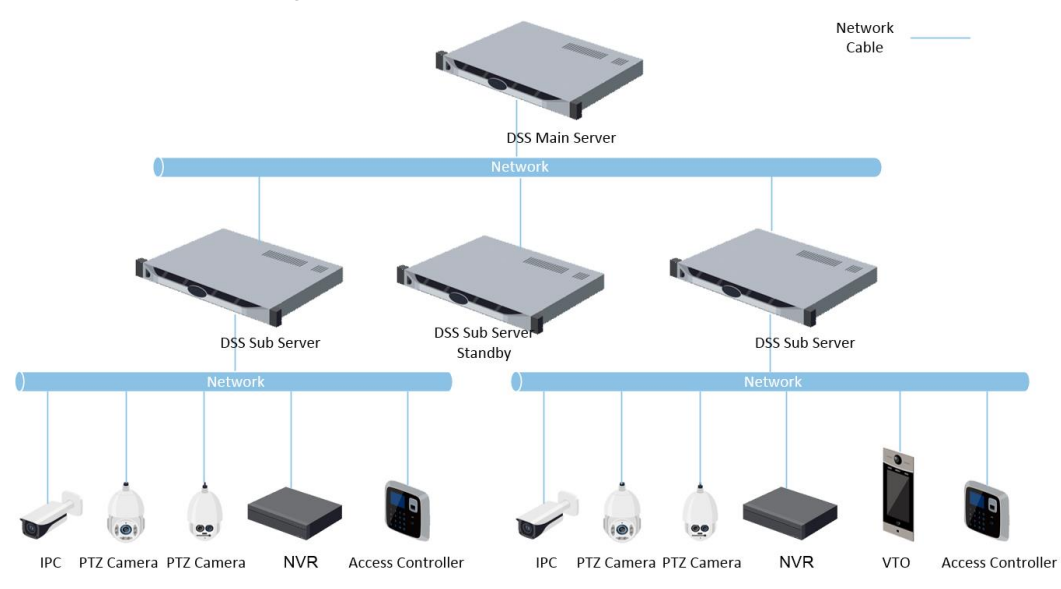

# Hot Standby

Used with systems that require high stability. The standby server takes over the system when the active server malfunctions (such as with power-off and network disconnection). You can switch back to the original active server after it recovers.

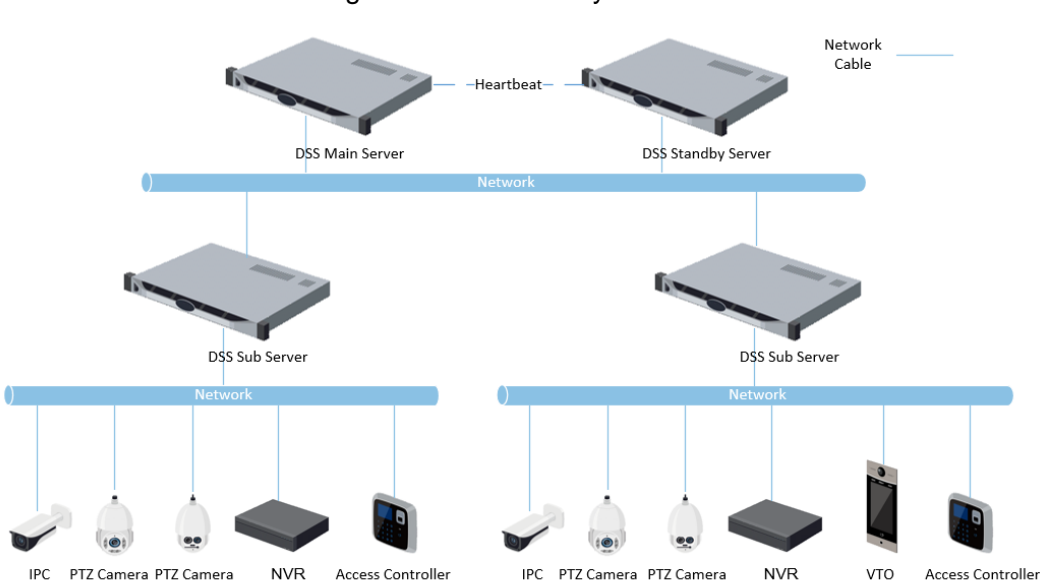

Figure 1-3 Hot standby

### N+M

Each sub server has a standby server to maintain stability. When a sub server malfunctions, the system replaces it with an idle standby server. When the malfunctioning server normalizes, you can manually switch back to it. If you do not manually switch them, the system will automatically make the switch if the standby server malfunctions.

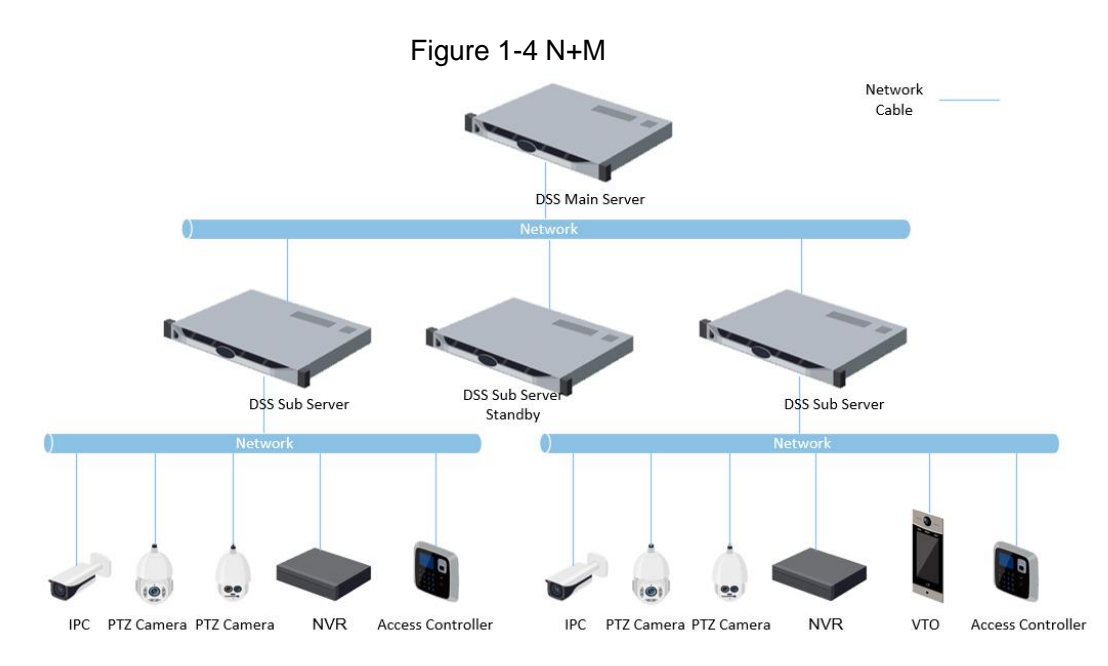

# Cascade

In some cases, devices, storage servers and other system resources might not be deployed to a domain, industry system or an administrative area. Cascading is a good solution for that. The system supports up to three cascading levels. DSS Pro can be either the parent node or child node, while Express can only be a child node.

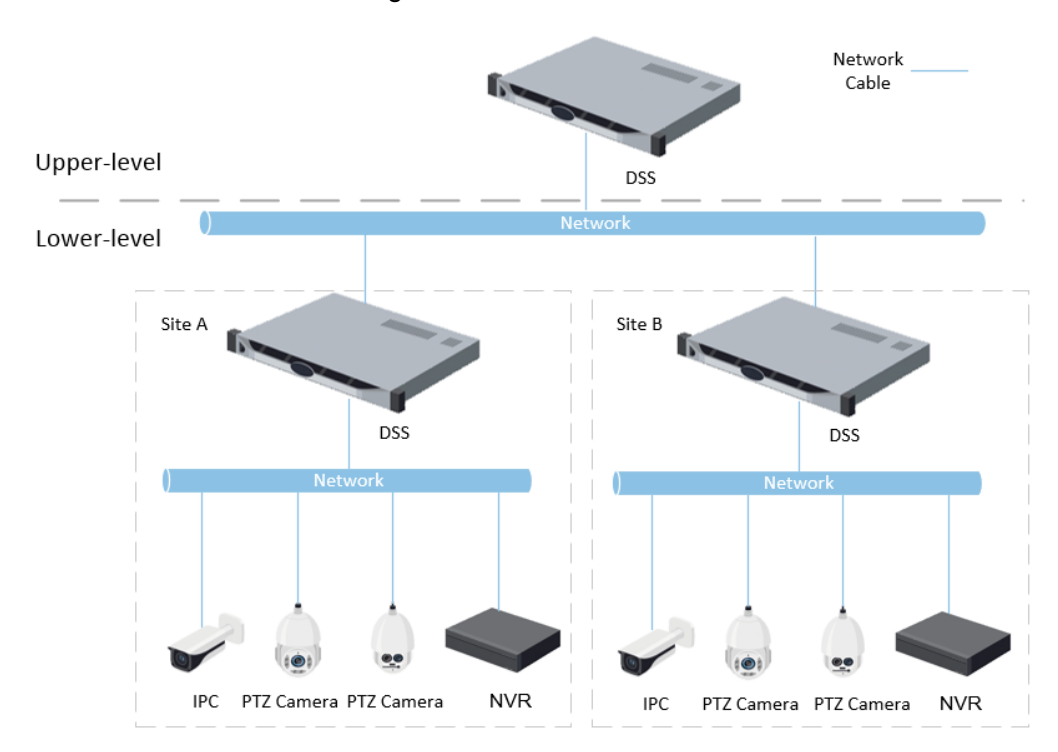

Figure 1-5 Cascade

# LAN to WAN Mapping

Perform port mapping when:

- The platform and devices are in LAN, and the DSS Clients are in WAN. To make sure that DSS Clients can access the platform server, you need to map the platform IP to WAN.
- The platform is in LAN, and the devices are in WAN. For devices added to the platform through auto register, to make sure that the devices can access the platform, you need to

map the platform IP and ports to WAN. For devices added to the platform through IP, the platform can visit device WAN IP and ports.

# $\sqrt{N}$

DSS Server configuration system does not differentiate service LAN ports and WAN ports. Make sure that the WAN ports and LAN ports are the same.

# <span id="page-7-0"></span>**1.1 Standalone Deployment**

# <span id="page-7-1"></span>**1.1.1 Server Requirements**

| , abio + + DOO + + 0 Haraward + 0 quironnonto |                                                                                                    |                                                                                                    |
|-----------------------------------------------|----------------------------------------------------------------------------------------------------|----------------------------------------------------------------------------------------------------|
| <b>Parameter</b>                              | <b>Hardware Requirement</b>                                                                                                    | <b>Operating System</b>                                                                                  |
| Recommended<br>configuration                  | CPU: Intel Xeon Silver 4114<br>$2.2$ GHz<br><b>RAM: 16 GB</b><br>$\bullet$<br>Network card: $4 \times$ Ethernet port<br>$\bullet$<br>@ 1000 Mbps<br>Hard drive type: 7200 RPM<br>Enterprise Class HDD 1 TB<br><b>DSS</b> installation directory<br>space: 500 GB | Win10-64 bit<br>Windows server 2008<br>Windows server 2012<br>Windows server 2016<br>Windows server 2019 |
| <b>Minimum</b><br>configuration               | CPU: Intel Xeon E-2224<br>3.4GHz/4core<br>RAM: 8 GB<br>Network card: $2 \times$ Ethernet port<br>$\bullet$<br>@ 1000 Mbps<br>Hard drive type: 7200 RPM<br>Enterprise Class HDD 1 TB<br><b>DSS</b> installation directory<br>space: 500 GB                        | Win10-64 bit                                                                                             |

Table 1-1 DSS Pro hardware requirements

M

- Face recognition images cannot be stored on the system disk and DSS installation disk. Make sure that your server has at least 3 HDD partitions to ensure that the face images have a storage location.
- For best performance, we recommend adding additional hard drives to store pictures.

# <span id="page-7-2"></span>**1.1.2 Installing DSS**

**Prerequisites** 

- You have received the DSS installer from our sales or technical support.
- You have prepared a server that meets the hardware requirements mentioned in "1.1.1 [Server Requirements",](#page-7-1) and the server IP address is configured.

# Procedure

Step 1 Double-click the DSS installer  $\bullet$ .

 $\Box$ 

The name of the installer includes version number and date, please confirm before installation.

- Step 2 Click **agreement**, read through the agreement, and then accept it.
- Step 3 Select the agreement checkbox, and then click **Next**.
- Step 4 Select **Main** for server type, and then click **Next**.
- Step 5 Click **Browse**, and then select the installation path.

If the **Install** button is gray, check whether your installation path and space meet the requirements. The total space required is displayed on the interface.

 $\Box$ 

We recommend you do not install the platform into Disk C because features such as face recognition require higher disk performance.

Step 6 Click **Install**.

The installation process takes about 4 to 8 minutes.

- Step 7 Click **Run** when the installation finishes.
- Step 8 Select the network card you need and click **OK**.
- Step 9 Enable or disable TLS1.0 as needed.

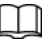

TLS1.0 is risky. We recommend you disable it.

Step 10 Click **OK**.

M

If available RAM of the server is less than 4 GB, you can only use basic functions related to video. If it is less than 2.5 GB, you cannot use any function.

# Related Operations

- To uninstall the platform, log in to the server, go to "..\DSS\DSS Server\Uninstall", doubleclick uninst.exe, and then follow the on-screen instructions to uninstall the program.
- To update the system, directly install the new program. The system supports in-place update. Follow the steps above to install the program.

# <span id="page-8-0"></span>**1.1.3 Configuring Server IP Address**

Change the server IP address as you planned. Make sure that the server IP can access the devices in your system. For details, see the manual of the server.

M

After changing the IP address of the server, you need to update it in the system services.

# <span id="page-8-1"></span>**1.1.4 Managing System Services**

View service status, start or stop services, and change service ports. Log in to the server, and then double-click  $\mathbb{R}$ .

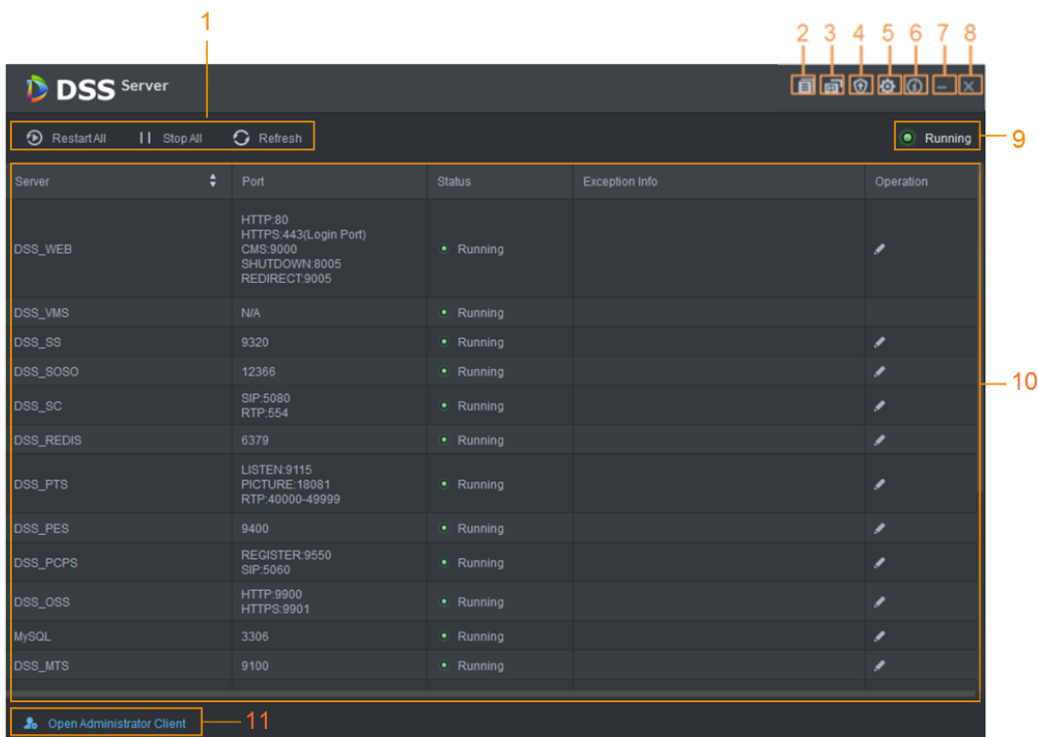

### Figure 1-6 Service management interface

#### Table 1-2 Parameters

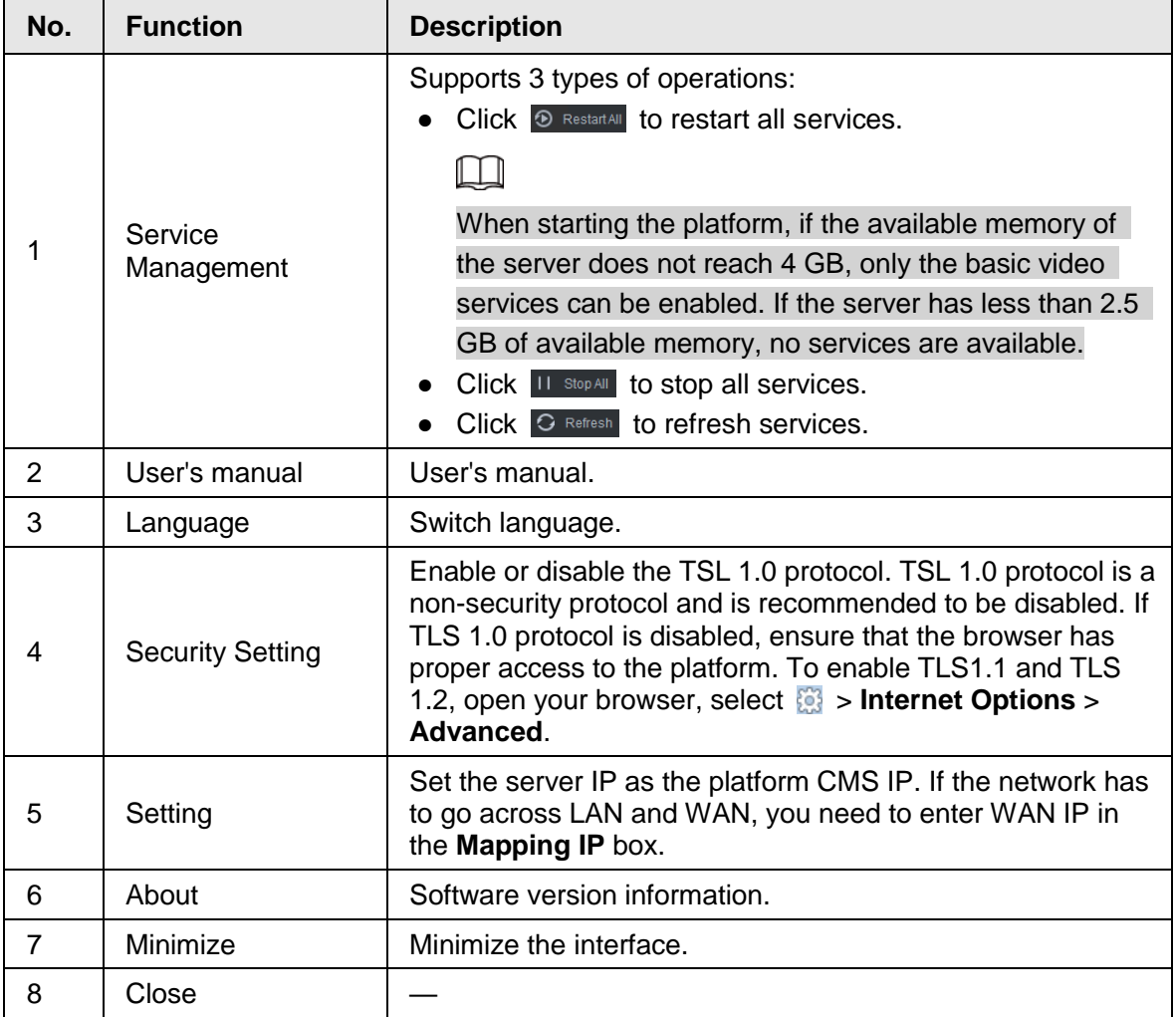

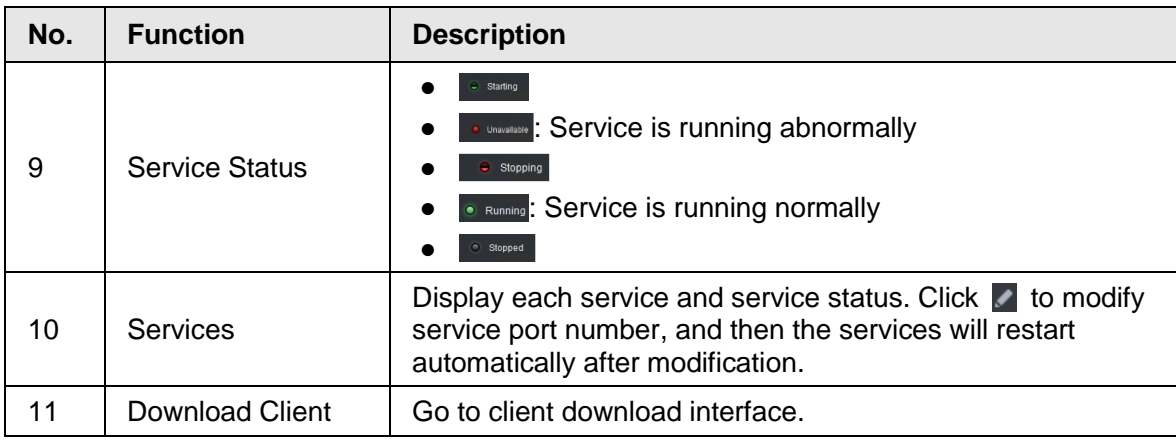

# <span id="page-10-0"></span>**1.1.5 Installing and Logging into DSS Client**

Install the DSS client before licensing it.

# <span id="page-10-1"></span>**1.1.5.1 Installing DSS Client**

You can visit the system through the DSS Client for remote monitoring.

### <span id="page-10-2"></span>**1.1.5.1.1 DSS Client Installation Requirements**

To install DSS Client, prepare a computer in accordance with the following requirements.

| <b>Parameters</b>  | <b>Description</b>                                                  |  |
|--------------------|---------------------------------------------------------------------|--|
|                    | • CPU: Intel Core i5, 64 bits 4 Core Processor                      |  |
|                    | Memory: 8 GB and above                                              |  |
| Recommended system | • Graphics: NVIDIA® GeForce®GT 730                                  |  |
| requirements       | • Network Card: 1000 Mbps                                           |  |
|                    | • HDD: Make sure that at least 200GB is reserved for<br>DSS client. |  |

Table 1-3 Hardware requirements

# <span id="page-10-3"></span>**1.1.5.1.2 Downloading and Installing DSS Client**

- Step 1 Enter the IP address of DSS into the browser and then press Enter.
- Step 2 Click **PC**, and then **Download**.
	- If you save the program, go to [Step3.](#page-11-1) If you run the program, go to [Step4.](#page-11-2)

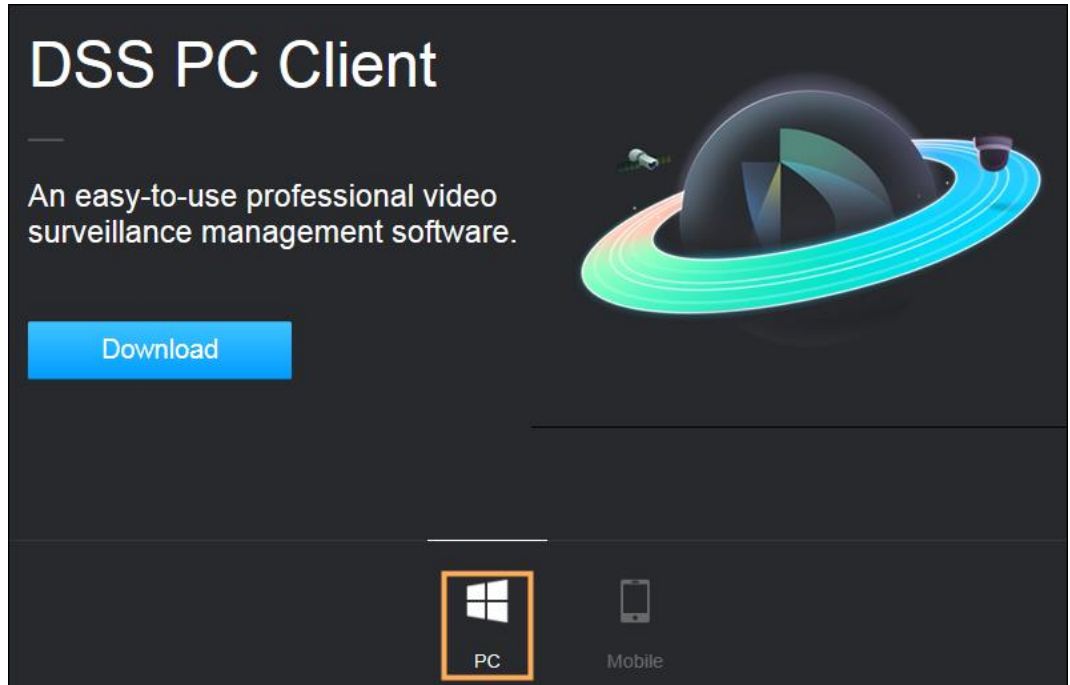

- <span id="page-11-1"></span>Step 3 Double-click the DSS Client program.
- <span id="page-11-2"></span>Step 4 Select the check box of **I have read and agree to the DSS agreement** and then click **Next**.
- Step 5 Select installation path.

### Step 6 Click **Install**.

System displays the installation process. It takes about 5 minutes to complete. Please be patient.

# <span id="page-11-0"></span>**1.1.5.2 Logging in to DSS Client**

- Step 1 Double-click  $\mathbf{p}$  on the desktop.
	- The first time you log in to the platform, go to [Step2.](#page-11-3)
	- If this is not your first time logging in to the platform, go to [Step3.](#page-11-4)

#### <span id="page-11-3"></span>Step 2 Initialize the platform.

The first time you log in, you have to initialize the platform. Set the system username and password, and password protection questions. The questions are used when you need to change your password in the future.

- 1) Configure system username and password, and then click **Next**. The password must consist of 8 to 32 non-blank characters and contain at least two types of characters: Uppercase, lowercase, number, and special character (excluding  $'$  ";  $\div$  8).
- 2) Select your questions and their answers, and then click **OK**.
- <span id="page-11-4"></span>Step 3 Select the detected server on the left of the interface, or click **Fill in site information**, and then enter the IP address and port number. Server IP is the IP address of DSS server or PC. The port is 443 by default.

#### Figure 1-8 Select a site

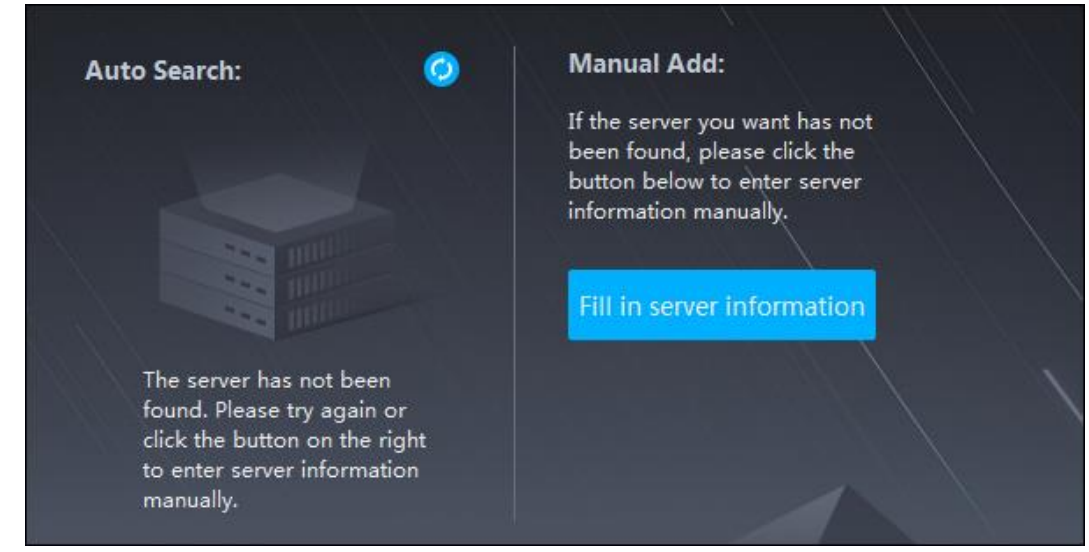

Step 4 Select a user type, language and platform.

Step 5 Enter username and password, and then click **Login**.

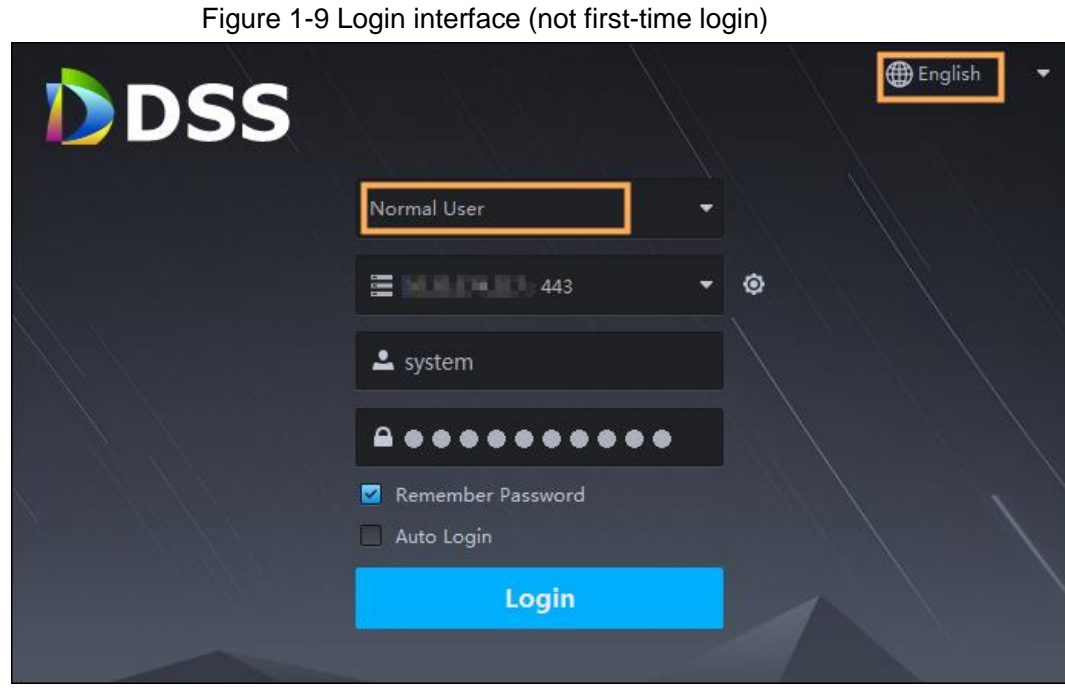

# <span id="page-13-0"></span>**1.1.5.3 Homepage of DSS Client**

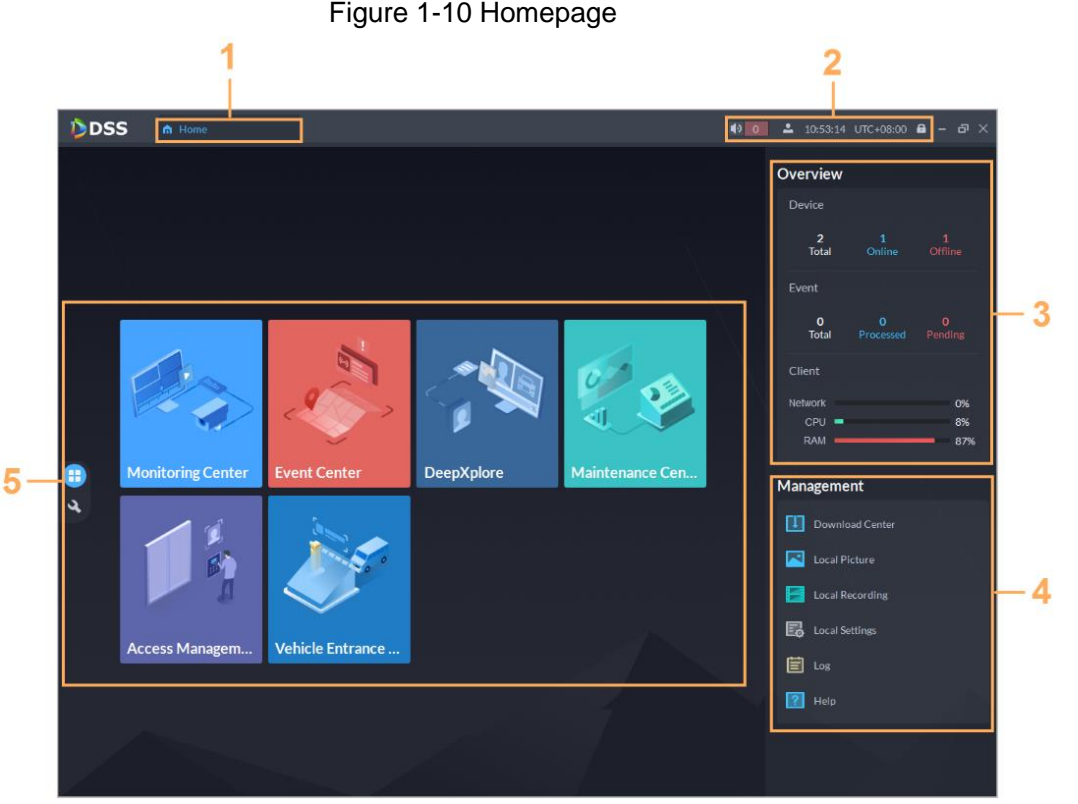

### Table 1-4 Description

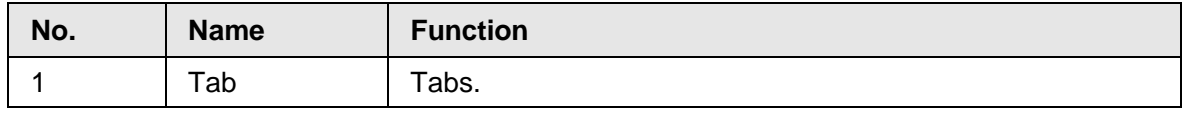

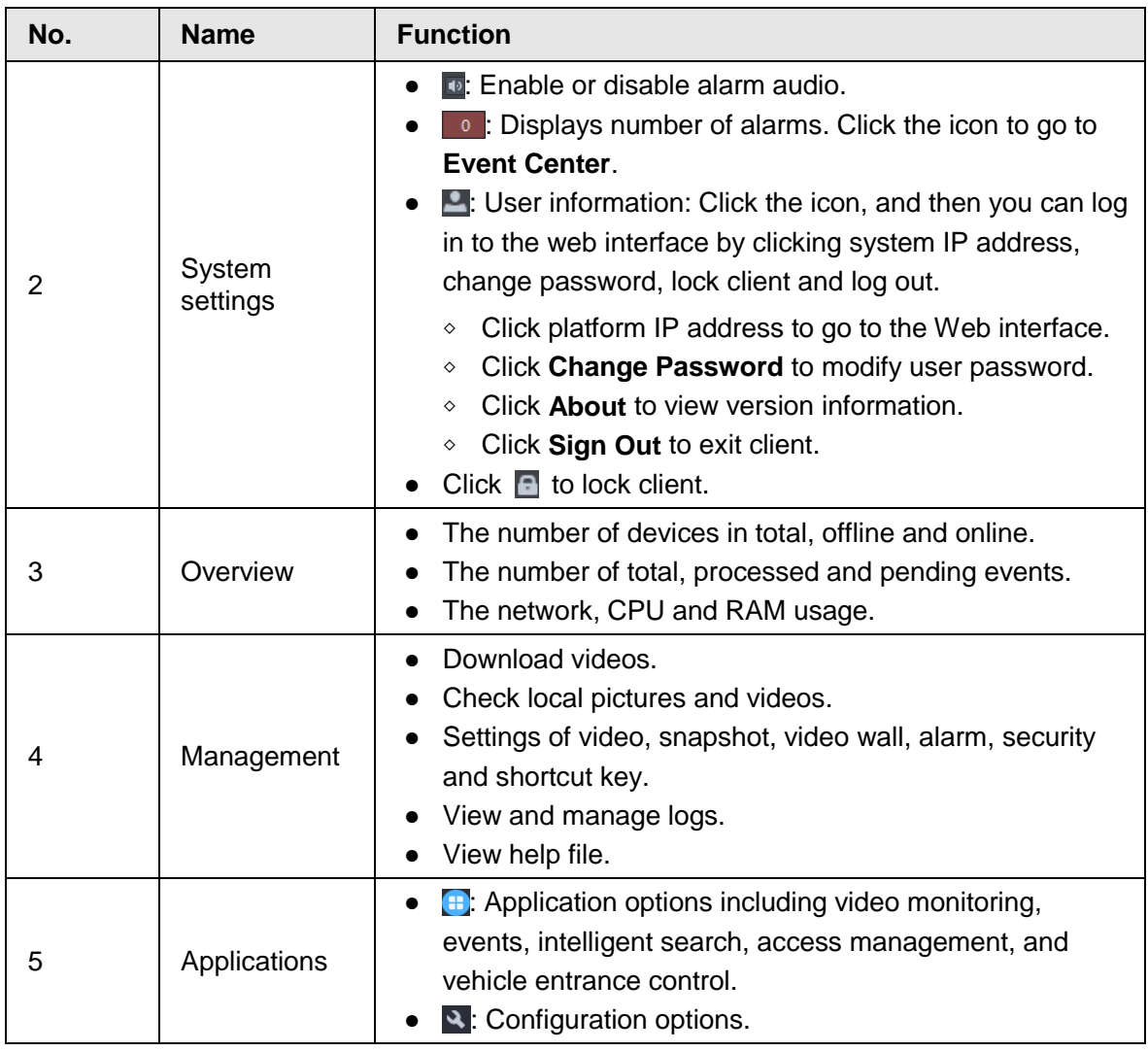

# <span id="page-14-0"></span>**1.1.6 Licensing**

Activate the platform with a trial or paid license the first time you log in to it. Otherwise you cannot use it.You can upgrade your license for more features and capacity. This section introduces license capacity, how to apply for a license, how to use the license to activate the platform, and how to renew your license.

# <span id="page-14-1"></span>**1.1.6.1 Applying for a License**

A license is used to confirm the features and number of channels you purchased. To get a formal license, contact our sales personnel. To apply for a trial license, go to the official website of Dahua, find DSS Pro, click **Ask for Demo**, and then follow the application

instructions.

# <span id="page-15-0"></span>**1.1.6.2 Activating License**

## M

The following images of the interface might slightly differ from the actual interfaces.

## <span id="page-15-1"></span>**1.1.6.2.1 Online Activation**

### **Prerequisites**

- You have received your license. If not, see ["1.1.6.1 Applying for a License".](#page-14-1) A license is used to confirm the features and number of channels you purchased. To get a formal license, contact our sales personnel. To apply for a trial license, go to official website of Dahua, find DSS Pro, and then follow the application instructions.
- The platform server can access the Internet.

### Procedure

- Step 1 On the **Home** interface, click **N**, and then in **System Configuration**, select **License**.
- Step 2 Click **Online Activate License**.
- Step 3 Select an activation method. Select **Normal Active** to complete the process. If you upgraded the system from Express to DSS Pro, and Express has a paid license, then select **Upgrade from Express** instead.

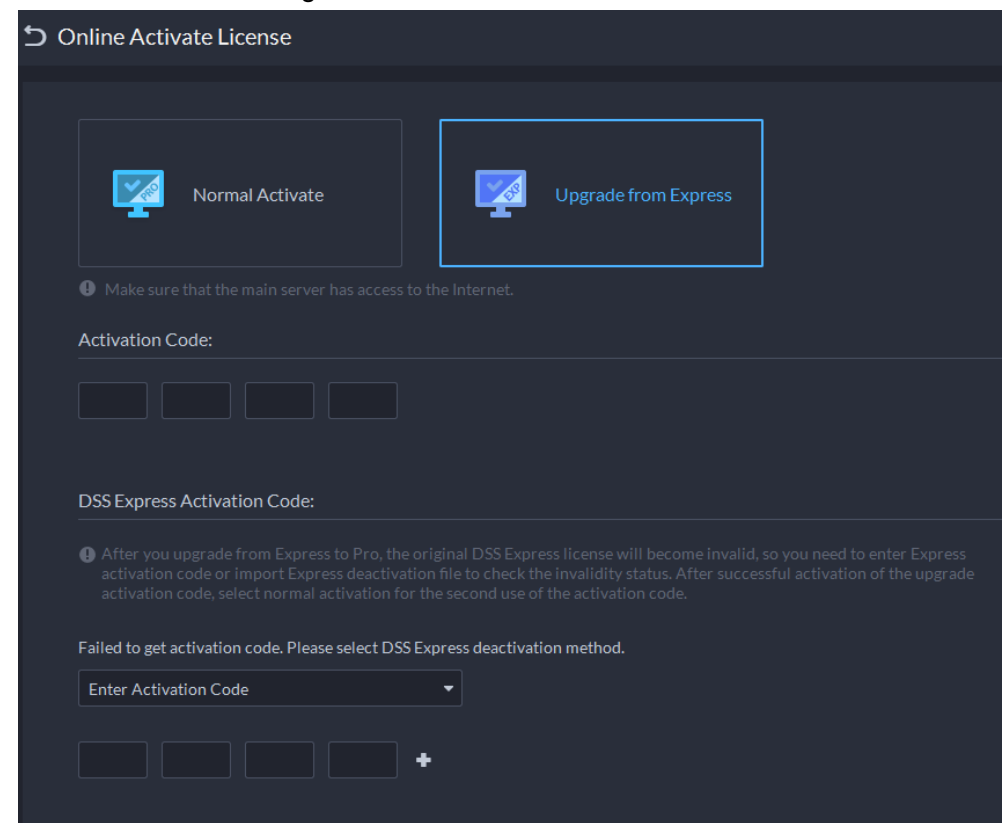

Figure 1-11 Select a method

#### Step 4 Enter your new **Activation Code**.

- 1. Enter the DSS Pro activation code that you received.
- 2. If you select **Upgrade from Express**, enter the original Express activation code or import the deactivation file.
- Enter the original activation code: Select **Enter Activation Code**, and then enter the original activation code.
- Import the deactivation file: Select **Import DSS Express Deactivation Code**, click  $\Box$ , and then select the deactivation file.

### Step 5 Click **Activate Now**.

Step 6 On the License interface, view your license details.

# <span id="page-16-0"></span>**1.1.6.2.2 Offline Activation**

# **Prerequisites**

You have received your license. If not, see ["1.1.6.1 Applying for a License".](#page-14-1)

A license is used to confirm the features and number of channels you purchased. To get a formal license, contact our sales personnel. To apply for a trial license, go to official website of Dahua, find DSS Pro, and then follow the application instructions.

# Procedure

Step 1 On the **Home** interface, click **N**, and then in **System Configuration**, select **License**.

### Step 2 Click **Offline Activate License**.

Step 3 Select an activation method. Select **Normal Active** to complete the process. If you upgraded the system from Express to DSS Pro, and Express has a paid license, then select **Upgrade from Express** instead.

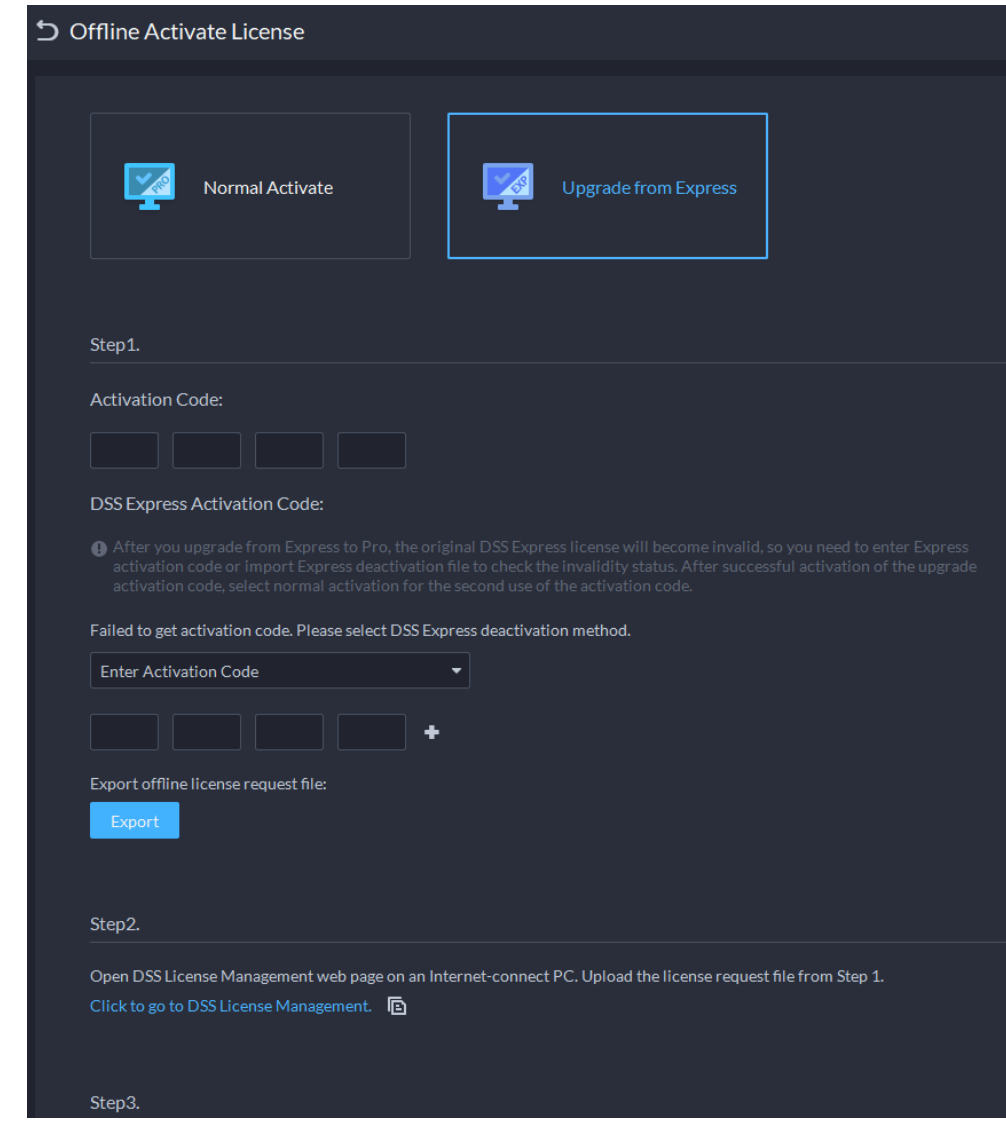

Figure 1-12 Select a method

### Step 4 Enter your new **Activation Code**.

- 1. Enter the DSS Pro activation code that you received.
- 2. If you select **Upgrade from Express**, enter the original Express activation code or import the deactivation file.
	- Enter the original activation code: Select **Enter Activation Code**, and then enter the original activation code.
	- Import the deactivation file: Select **Import DSS Express Deactivation Code**, click  $\Box$ , and then select the deactivation file.
- Step 5 Click **Export** to export the license request file.
- Step 6 Generate license file.
	- 1) Move the request file to a computer with Internet access.
	- 2) On that computer, open the system email that contains your license, and then click the attached web page address or **Click to go to DSS License Management** to go to the license management page.
	- 3) Click **Activate License**.
	- 4) Click **Upload**, select the license request file, and then when you are prompted **uploaded successfully**, click **Activate**.

The success interface is displayed, where a download prompt is displayed asking you to save the license activation file.

#### Figure 1-13 Upload license request file

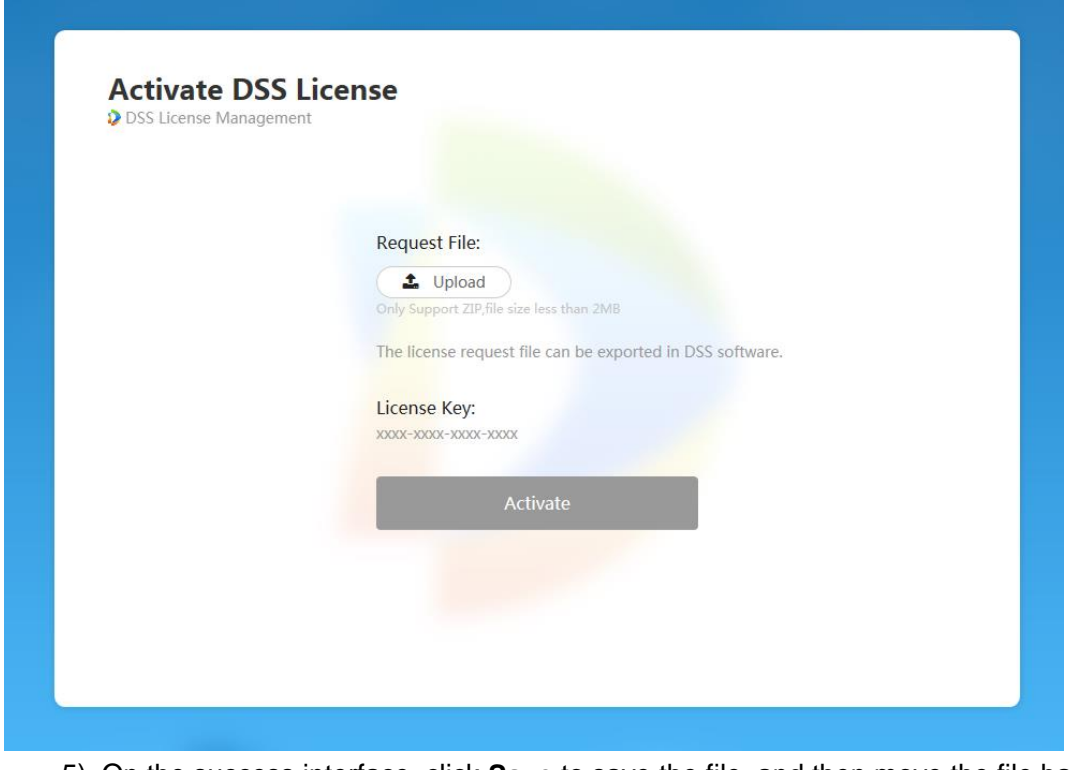

- 5) On the success interface, click **Save** to save the file, and then move the file back to the computer where you exported the license request file.
- 6) On the **Offline Activate License** interface, click **Import**, and then follow the onscreen instructions to import the license activation file.

Step 7 On the License interface, view your license details.

# <span id="page-18-0"></span>**1.2 Distributed Deployment**

# <span id="page-18-1"></span>**1.2.1 Installing Main Server**

For details about how to install the main server, see ["1.1 Standalone Deployment".](#page-7-0) After the main server is deployed, log in to it, and then you can view the status of sub servers.

# <span id="page-18-2"></span>**1.2.2 Installing Sub Server**

This section introduces how to install sub servers and register them to the main server.

### **Prerequisites**

- You have received the DSS installer from our sales or technical support.
- You have prepared a server that meets the requirements mentioned in "1.1.1 Server [Requirements",](#page-7-1) and the server IP address is set.

### Procedure

Step 1 Double-click the DSS installer

 $\Box$ 

The name of the installer includes version number and date. Please confirm before installation.

- Step 2 Click **agreement**, read through the agreement, and then accept it.
- Step 3 Select the agreement checkbox, and then click **Next**.
- Step 4 Select **Sub** for server type, and then click **Next**.
- Step 5 Click **Browse**, and then select the installation path.

If the **Install** button is gray, check whether your installation path and space meet the requirements. The total space required is displayed on the interface.

 $\Box$ 

We recommend you do not install the platform into drive C because features such as face recognition require higher disk performance.

- Step 6 Click **Install**. The installation process takes about 5 to 10 minutes.
- Step 7 Click **Run** when the installation finishes.
- Step 8 Select the network card you need and click **OK**.

Figure 1-14 Select network card

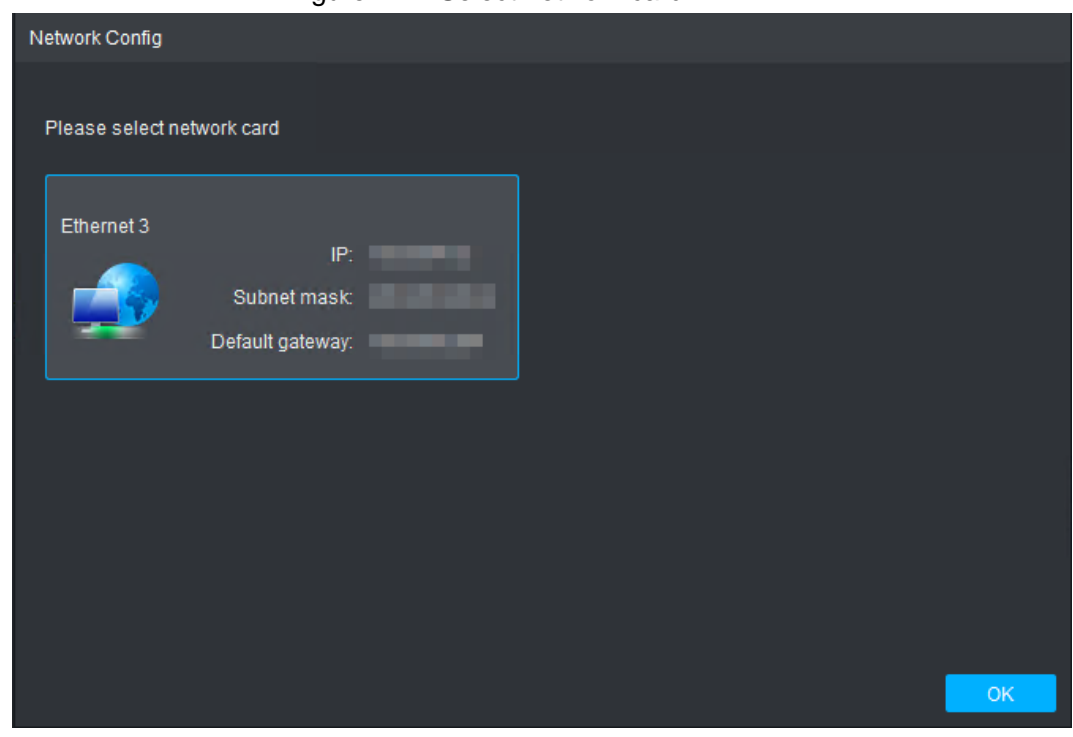

Step 9 Configure **Center IP** (of main server) and **HTTPS port**. Step 10 Click **OK**.

- To edit service ports, start or stop services, refresh services, view service status or more, see ["1.1.4 Managing System Services".](#page-8-1)
- To uninstall the platform, go to **Control Panel** > **Programs and Features**, and then locate DSS Server. Double-click it, and then uninstall it according to the on-screen instructions.

# <span id="page-19-0"></span>**1.3 Hot Standby**

For details on how to deploy hot standby, contact our technical support.

# <span id="page-20-0"></span>**1.4 Cascade**

Attach a DSS platform to another DSS platform, and then you can view videos of the child platform from the parent platform. You can create up to 3 cascade levels.

## **Prerequisites**

Make sure that all the platforms on the system were already installed.

### Background Information

- You only need to configure the child DSS information on the parent DSS information.
- Express can only be a child platform.

### Procedure

- Step 1 Log in to the parent DSS client. On the **Home** interface, click > **System Deployment**.
- Step 2 Click 2
- Step 3 Click Add, and then configure parameters.
	- Organization: Select an organization for the added platform, so that the resources of the platform will be attached to the organization of the current platform.
	- IP Address, Port, Username and Password: Enter corresponding information of the added platform.

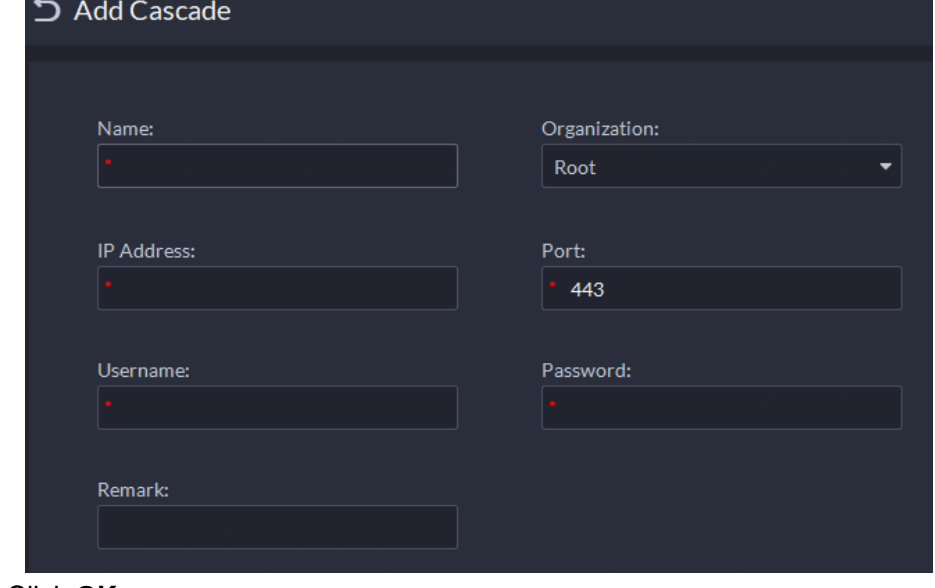

#### Figure 1-15 Cascade

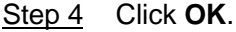

# <span id="page-20-1"></span>**1.5 N+M**

On the main server, enable the sub server, and then create the sub-standby relationship.

### **Prerequisites**

The relevant servers have been well deployed.

- Step 1 Log in to the parent DSS client. On the **Home** interface, click > **System Deployment**.
- Step 2 Click .
- Step  $3$  Click  $\Box$  to enable the sub servers.
- Step 4 Configure a standby server.
	- 1) Click  $\bullet$  of a sub server.
	- 2) Select **Standby Server** for **Server Type**, and then click **OK**.
- Step 5 Configure the sub-standby relationship in either of the following ways.
	- Go to the **Configure Server** interface of the sub server to select a standby server.
		- 1. Click  $\Box$  of a sub server.
		- 2. On the **Select Standby Server(s)** interface, select one or more standby servers.

Figure 1-16 Select a standby server

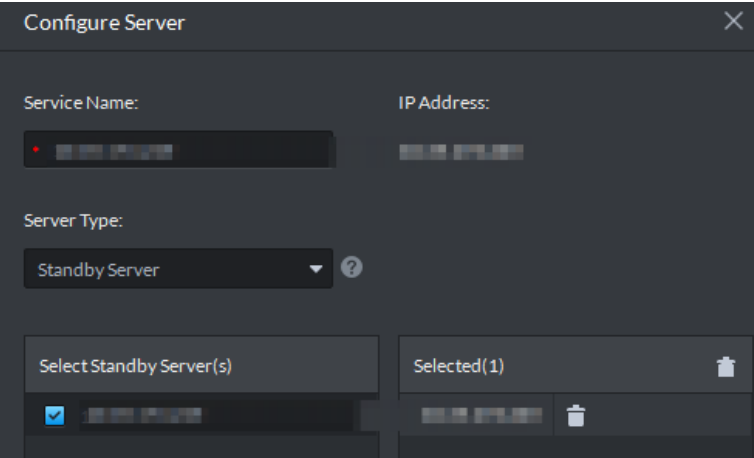

- 3. Click **OK**.
- Go to the **Configure Server** interface of the standby server to select a sub server.
	- 1. Click  $\bullet$  of a standby server.
	- 2. On the **Select Sub Server(s)** interface, select one or more sub servers. You can click  $\bullet \bullet$  to adjust the priority.
	- 3. Click **OK**.

# <span id="page-21-0"></span>**1.6 Configuring LAN or WAN**

# <span id="page-21-1"></span>**1.6.1 Configuring Router**

If the platform is in a local network, you can visit it from the public network by performing DMZ mapping. For the list of the ports to be mapped, see "Appendix 1 Service Module Introduction".

```
M
```
Make sure that the number of the WAN ports is consistent with that of the LAN ports.

# <span id="page-21-2"></span>**1.6.2 Configuring Mapping IP**

The interface might vary between the main server and the sub server. This section uses the main server interface as an example.

- Step 1 Log in to DSS server, and then double-click  $\mathbb{R}$ .
- Step 2 Click the  $\Phi$  on the upper-right corner.
- Step 3 Enter WAN address in the **Mapping IP** box, and then click **OK**.

Figure 1-17 Setting

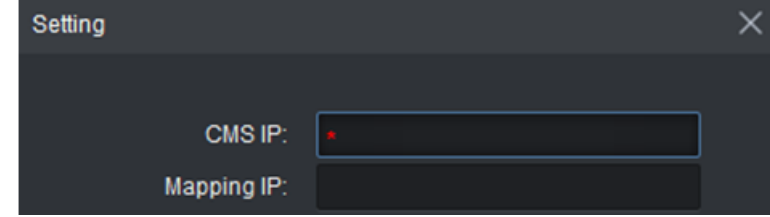

Step 4 Click **OK** and then the services will restart.

# <span id="page-23-0"></span>**Appendix 1 Service Module Introduction**

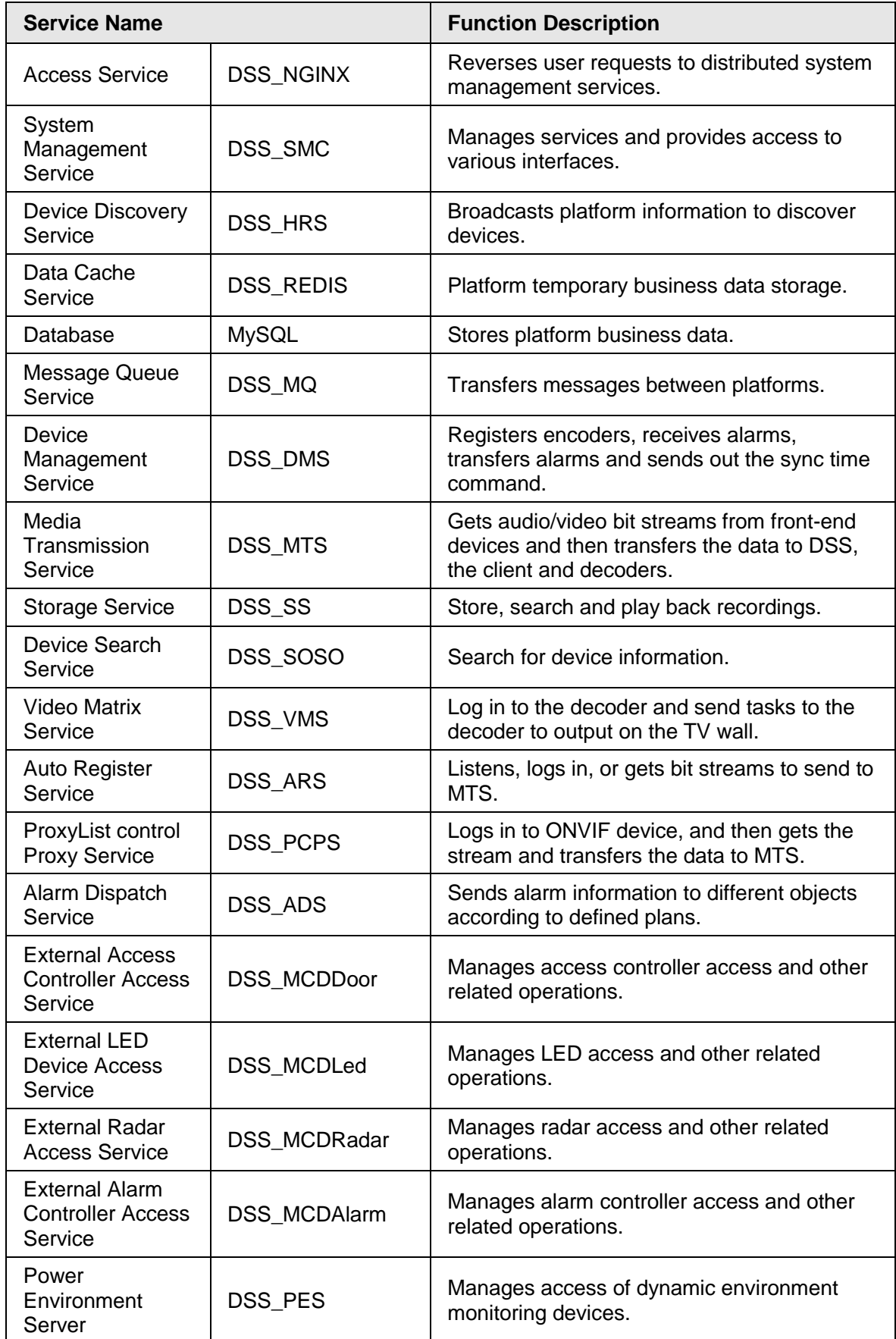

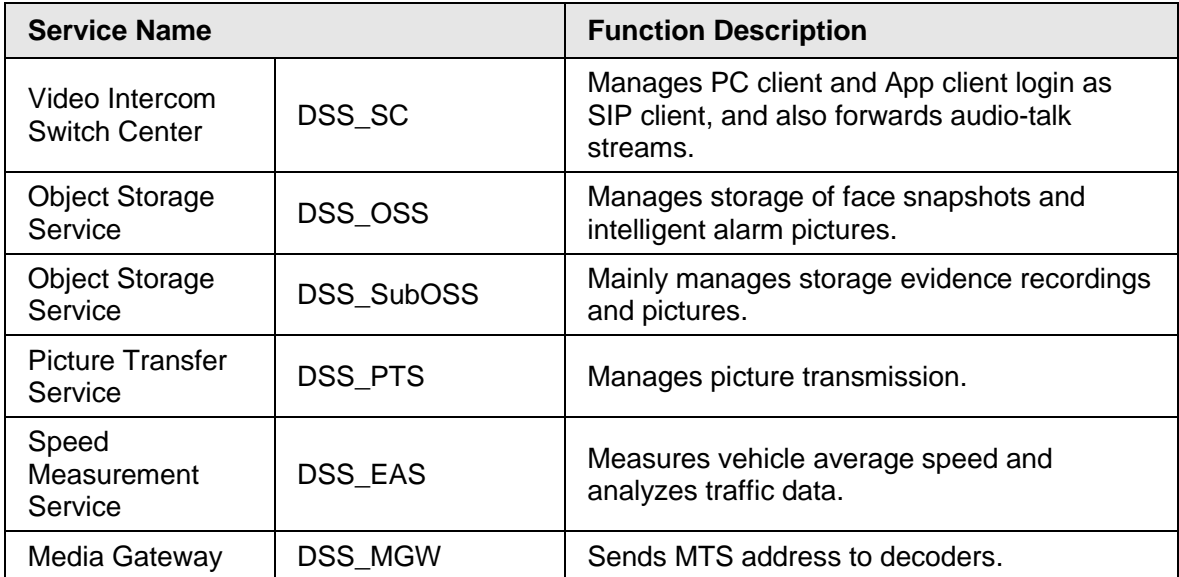

# <span id="page-25-0"></span>**Appendix 2 Cybersecurity Recommendations**

Cybersecurity is more than just a buzzword: it's something that pertains to every device that is connected to the internet. IP video surveillance is not immune to cyber risks, but taking basic steps toward protecting and strengthening networks and networked appliances will make them less susceptible to attacks. Below are some tips and recommendations on how to create a more secured security system.

#### **Mandatory actions to be taken for basic equipment network security:**

### 1. **Use Strong Passwords**

Please refer to the following suggestions to set passwords:

- The length should not be less than 8 characters;
- Include at least two types of characters; character types include upper and lower case letters, numbers and symbols;
- Do not contain the account name or the account name in reverse order;
- Do not use continuous characters, such as 123, abc, etc.;
- Do not use overlapped characters, such as 111, aaa, etc.;

### 2. **Update Firmware and Client Software in Time**

- According to the standard procedure in Tech-industry, we recommend to keep your equipment (such as NVR, DVR, IP camera, etc.) firmware up-to-date to ensure the system is equipped with the latest security patches and fixes. When the equipment is connected to the public network, it is recommended to enable the "auto-check for updates" function to obtain timely information of firmware updates released by the manufacturer.
- We suggest that you download and use the latest version of client software.

### **"Nice to have" recommendations to improve your equipment network security:**

#### 1. **Physical Protection**

We suggest that you perform physical protection to equipment, especially storage devices. For example, place the equipment in a special computer room and cabinet, and implement well-done access control permission and key management to prevent unauthorized personnel from carrying out physical contacts such as damaging hardware, unauthorized connection of removable equipment (such as USB flash disk, serial port), etc.

#### 2. **Change Passwords Regularly**

We suggest that you change passwords regularly to reduce the risk of being guessed or cracked.

#### 3. **Set and Update Passwords Reset Information Timely**

The equipment supports password reset function. Please set up related information for password reset in time, including the end user's mailbox and password protection questions. If the information changes, please modify it in time. When setting password protection questions, it is suggested not to use those that can be easily guessed.

#### 4. **Enable Account Lock**

The account lock feature is enabled by default, and we recommend you to keep it on to guarantee the account security. If an attacker attempts to log in with the wrong password several times, the corresponding account and the source IP address will be locked.

#### 5. **Change Default HTTP and Other Service Ports**

We suggest you to change default HTTP and other service ports into any set of numbers between 1024~65535, reducing the risk of outsiders being able to guess which ports you are using.

#### 6. **Enable HTTPS**

We suggest you to enable HTTPS, so that you visit Web service through a secure communication channel.

#### 7. **MAC Address Binding**

We recommend you to bind the IP and MAC address of the gateway to the equipment, thus reducing the risk of ARP spoofing.

#### 8. **Assign Accounts and Privileges Reasonably**

According to business and management requirements, reasonably add users and assign a minimum set of permissions to them.

#### 9. **Disable Unnecessary Services and Choose Secure Modes**

If not needed, it is recommended to turn off some services such as SNMP, SMTP, UPnP, etc., to reduce risks.

If necessary, it is highly recommended that you use safe modes, including but not limited to the following services:

- SNMP: Choose SNMP v3, and set up strong encryption passwords and authentication passwords.
- SMTP: Choose TLS to access mailbox server.
- FTP: Choose SFTP, and set up strong passwords.
- AP hotspot: Choose WPA2-PSK encryption mode, and set up strong passwords.

### 10.**Audio and Video Encrypted Transmission**

If your audio and video data contents are very important or sensitive, we recommend that you use encrypted transmission function, to reduce the risk of audio and video data being stolen during transmission.

Reminder: encrypted transmission will cause some loss in transmission efficiency.

#### 11.**Secure Auditing**

- Check online users: we suggest that you check online users regularly to see if the device is logged in without authorization.
- Check equipment log: By viewing the logs, you can know the IP addresses that were used to log in to your devices and their key operations.

#### 12.**Network Log**

Due to the limited storage capacity of the equipment, the stored log is limited. If you need to save the log for a long time, it is recommended that you enable the network log function to ensure that the critical logs are synchronized to the network log server for tracing.

#### 13.**Construct a Safe Network Environment**

In order to better ensure the safety of equipment and reduce potential cyber risks, we recommend:

- Disable the port mapping function of the router to avoid direct access to the intranet devices from external network.
- The network should be partitioned and isolated according to the actual network needs. If there are no communication requirements between two sub networks, it is suggested to use VLAN, network GAP and other technologies to partition the network, so as to achieve the network isolation effect.
- Establish the 802.1x access authentication system to reduce the risk of unauthorized access to private networks.
- Enable IP/MAC address filtering function to limit the range of hosts allowed to access the device.